# Stop Frame Animation – the basics

- 1. Open Adobe Animate. Skip the tutorials for now
- At the top, click File > New
  A box pops up
- 3. At the top click Education
- 4. Then choose Medium (800 x 600)
- IMPORTANT: On the <u>right</u>, change the Frame Rate to 12
- 6. Click Create at the **bottom right**
- This will create a blank canvas to work on called the stage

#### Save your work

It's important to save your animation now

- At the <u>top</u>, click File > Save As
  Make sure that you're saving in your OneDrive
- 9. Use the New Folder button to make a folder called Animation
- 10. Call the file something sensible and save it

## Add the first object

You need to download the picture of the skater. Save it in your Animation folder

- 11. At the top, click File > Import > Import to Stage
- Find the skater image file and click **Open** The image appears
- 13. On the left toolbar, find the Free Transform Tool
- 14. Click once on the image
- 15. You can now resize it

**IMPORTANT:** Hold **SHIFT** down to stop the image distorting You'll probably need to make the image a bit smaller

16. Move the image to the left side of the stage

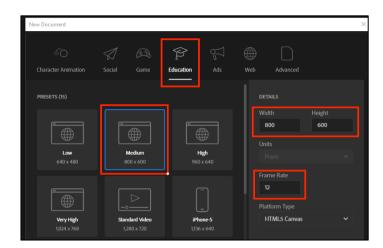

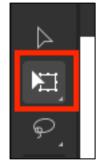

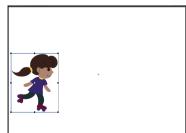

#### Animate

To animate we need to add new frames

- 17. Look at the **bottom** of the screen.This is the **Timeline section**
- 18. Find the row called Layer\_1
- 19. Find the first Frame the rectangle with the dot in it
- 20. Click once in the very next frame across – the next little rectangle This adds a single frame to the animation
- 21. Now go back to the **stage**. **Drag** the image a little way to the **right**. Aim for **about the width of a roller skate**
- 22. Look back at the bottom. You'll see that a dot got added to the second frame. Any time you see a dot, something is happening on the stage
- 23. Now go to the third frame and do the same thing again
- 24. And **carry on** until you've moved the character most of the way across the screen. You'll probably need 15 to 20 frames to do this

## Test the Animation

Anytime you have a set of frames, you can test your animation

- 25. Look at the **Timeline section** at the **bottom** of the screen
- 26. On the **<u>right</u>** hand side, find the **Play button**
- 27. Press the Play button to test the animation

#### Some things to experiment with

- You can make the character bigger or smaller each frame as well. Remember to hold down **SHIFT**
- Or go backwards
- Or tilt the character. Hover your mouse over a **corner** and a tilt option should appear. Tilt it frame by frame
- Or skip some frames. Try clicking 5 frames on on the timeline and see what happens if you add the next frame there

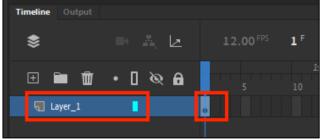

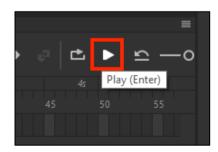